Software for Realizing Care's Potential

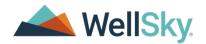

# FLORIDA DEPARMENT OF ELDER AFFAIRS

**RESOURCE MANAGEMENT** 

Version 1

Author: Jennifer Buck Date: 11/18/21

1-855-WELLSKY

WellSky.com

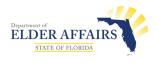

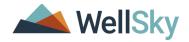

#### **Document Tracking**

|         | Versions      |          |                   |  |  |  |  |
|---------|---------------|----------|-------------------|--|--|--|--|
| Version | Author/Editor | Date     | Changes           |  |  |  |  |
| 1.0     | Jennifer Buck | 11/18/21 | Document Creation |  |  |  |  |
|         |               |          |                   |  |  |  |  |

### **Implementation Team**

| WellSky Implementation Team |                           |  |  |  |  |  |
|-----------------------------|---------------------------|--|--|--|--|--|
| Name                        | Email                     |  |  |  |  |  |
| Jennifer Buck               | Jennifer.Buck@Wellsky.com |  |  |  |  |  |
| Mandi Vogeler               | Mandi.Vogeler@Wellsky.com |  |  |  |  |  |
| Mark Paulsen                | Mark.Paulsen@Wellsky.com  |  |  |  |  |  |
| Monica Reed                 | Monica.Reed@Wellsky.com   |  |  |  |  |  |

| Customer Project Team |                         |  |  |  |  |
|-----------------------|-------------------------|--|--|--|--|
| Name                  | Email                   |  |  |  |  |
| Gretta Jones          | Jonesg@elderaffairs.org |  |  |  |  |
| Gary Didio            | g.didio@outlook.com     |  |  |  |  |
| eCIRTS Task Force     | several                 |  |  |  |  |

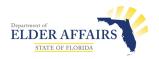

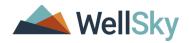

# Contents

| Document Tracking                      | 2  |
|----------------------------------------|----|
| Implementation Team                    | 2  |
| Learning Objectives                    | 4  |
| Resource Management                    | 5  |
| Search for an Existing Resource Record | 5  |
| Add a New Resource Record              | 6  |
| Edit a Resource                        | 8  |
| Resource Details                       | 9  |
| Resource Addresses                     |    |
| Resource Telephone Numbers             |    |
| Division                               | 14 |
| Contacts - Workers                     | 15 |
| Service Area                           |    |
| Services/Taxonomy                      | 19 |
| Add or Edit a Service/Taxonomy         | 19 |
| Search Tips                            | 20 |
| Service-Specific Service Area          | 22 |
| Conditions                             | 24 |
| Linked Resources                       | 27 |
|                                        |    |

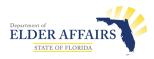

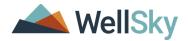

# **Learning Objectives**

- 1. Search for existing resource records
- 2. Add new resource records
- 3. Edit existing resource records
- 4. Add resource contacts as Worker records
- 5. Add Service Areas for the Resource
- 6. Add Services for the Resource
- 7. Add service specific Service Areas for the Resource
- 8. Add additional resource characteristics as Conditions
- 9. Link child records to a parent agency (i.e. locations)

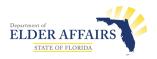

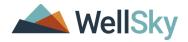

## **Resource Management**

eCIRTS offers call tracking and searching of an integrated resource directory that features the AIRS taxonomy to efficiently handle increasing Elder Helpline call volume and requests for Information, Referral, and Assistance. In Phase 2, the online resource directory will allow clients, caregivers, and loved ones to quickly search for local provider organizations and available services within their communities. Using a simple search box or an advanced search feature, resources and provider services can be found using a variety of parameters (e.g., service name, service area, provider name, etc.)

Before the resources are available in the resource directory search, they must first be added to eCIRTS in the Resources Chapter. The Department will initiate the process of adding a new resource by completing the application process and make sure the resource meets required inclusion and exclusion criteria. The Department will add the Resource record to eCIRTS, along with applicable taxonomy codes.

Designated PSA staff, those part of the Referral Workgroup, will finish and maintain the Resource records. The PSAs won't have access to add new Resource records, but they will be able to add additional information to an existing record. (i.e. hours, service description, program name, languages spoken, etc.)

# Search for an Existing Resource Record

The first step for almost every action in eCIRTS is to search for an existing record. If one doesn't exist, a new record can be added.

- 1. Select the eCIRTS Admin role which has access to add records to the Resources Chapter and click Go.
- 2. Click on the **Resources** Chapter.
- 3. Select Advanced Search, enter the Resource Name and any other criteria in the search. Click Search.

| ELDER AFFAIRS                                                                                                    |                                                   | Welcome, Jennifer Buck<br>11/11/2021 1:06 PM V Search Sign Out |
|----------------------------------------------------------------------------------------------------|---------------------------------------------------|----------------------------------------------------------------|
| File                                                                                                    |                                                   |                                                                |
|                                                                                                    | Cuick Search                                      |                                                                |
| MY WORK                                                                                                    | CONTACTS CLIENTS CLIENT GROUPS AGENCIES PROVIDERS | RS RESOURCES REPORTS UTILITIES CLAIMS                          |
| Filters      Resource Name     Division     +      Division     Resource Name     Accross     Resource Name     Contains     +      Division     Contains     Contains | AND V X<br>Search Reset                           |                                                                |
| v8 Category                                                                                                    |                                                   | Abou                                                           |
| Active<br>Worker                                                                                                    |                                                   |                                                                |

4. Matches will be displayed in the list view under the search filters.

| MY WORK                                                              | CONTACTS CLIENTS CLIE | IT GROUPS AGENCIES PROVIDERS  | RESOURCES | REPORTS | UTILITIES | CLAIMS |          |   |
|----------------------------------------------------------------------|-----------------------|-------------------------------|-----------|---------|-----------|--------|----------|---|
| Filters Annow transportation AND X X<br>Division V +<br>Search Reset |                       |                               |           |         |           |        |          |   |
| Advanced Search record(s) returned - now viewing 1 through 1         |                       |                               |           |         |           |        |          |   |
| Resource Name -                                                      | Agency Key            | eCIRTS Resource ID            |           | Street  | City      | State  | Zip Code |   |
| Transportation Is Fun                                                | 01                    | 10089                         |           |         |           |        |          | - |
|                                                                      | First Prev            | Records per page 15 Next Last |           |         |           |        |          |   |

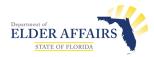

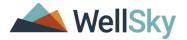

5. Select the Resource name from the List View grid.

#### Add a New Resource Record

You must search for a matching resource record before you can add a new resource record. This practice helps prevent duplicate records in the application. The Department will add new resource records. The PSAs can edit them once they've been added to the system.

- 1. Use the eCIRTS Admin role and select the **Resources** Chapter.
- 2. Select Advanced Search.
- 3. From the File menu, select Add New Resource Search.

|                                                           |                                                     | Welcome, Jennifer Buck Advanced Sign Out Certs_ADMIN Control Go |
|-----------------------------------------------------------|-----------------------------------------------------|-----------------------------------------------------------------|
| File                                                      |                                                     |                                                                 |
| Add New Resource Search                                   | Quick Search Resources                              | CO O ADVANCED SEARCH                                            |
| MY WOR                                                    | K CONTACTS CLIENTS CLIENT GROUPS AGENCIES PROVIDERS | RESOURCES REPORTS UTILITIES CLAIMS                              |
| Filters     Resource Name     Contains     Division     + | AND V X<br>Search Reset                             |                                                                 |

4. Enter the Resource name, agency key, street and/or any other search filters. Select Search.

|                                                               |                                          | Welcome, Jennifer Buck<br>11/11/2021 1:15 PM V Search |
|---------------------------------------------------------------|------------------------------------------|-------------------------------------------------------|
| Filters     Agency Key     Resource Name     Active           | Contains        Contains        Equal To | AND V X<br>AND V X<br>AND V X                         |
| Division<br>Division<br>Agency Key<br>Resource Name<br>Street | +                                        | Search Reset                                          |
| City<br>State<br>Zip Code<br>Active<br>eCIRTS Resource ID     |                                          |                                                       |

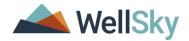

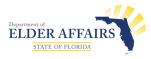

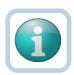

#### NOTE

Each search filter contains four parts:

- 1. Filter Field: the data point to search on
- 2. **Operator**: the relationship between the filter field and the value described further in the table below.
- 3. Value: the filter field answer to search on
- 4. **Connector**: the relationship between this filter and other filters in the search. **AND** tightens your search: only returns records that meets <u>ALL</u> filter criteria. **OR** broadens your search: returns records that meet <u>ANY</u> of the filter criteria.

| Operator     | Definition                                                                                                    |
|--------------|----------------------------------------------------------------------------------------------------|
| Equal To     | Returns records that match the entered criteria. For example, if <last name=""> is entered as "equal to" a specific person's name, the Member records assigned to that worker will be returned.</last>                                              |
| Begins With  | Returns records that begin with the entered criteria. For example, if <last name=""> is entered as "begins with" 'T' the system will return records assigned to the worker having last names that start with 'T', such as Tester and Thomas.</last> |
| Ends With    | Returns records that end with the entered criteria. For example, if you search on <last<br>Name&gt; "ends with" 'r', you can retrieve records where a Member's name ends in 'r',<br/>such as Tester.</last<br>                                      |
| Not Equal To | Returns records that do not match the entered criteria. For example, if a name is entered for <last name="">, the system will return a list of records except those records for the name provided in the search criteria.</last>                    |
| Greater Than | Returns records that are dated later than the entered criteria. For example, if <dob> is entered as "greater than" '03/01/2015', the system will return all records whose dates of birth are after March 1, 2015.</dob>                             |
| Less Than    | Returns records that are dated earlier than the entered criteria. For example, if <dob> is entered as "less than" '03/31/2015', the system will return data for all records with a birth date before March 31, 2015.</dob>                          |
| Contains     | Returns records that contain the entered criteria. For example, if <last name=""> is entered as "contains" specific values in the person's name, the Member Record(s) assigned to that worker with those values would be returned.</last>           |
| Blank        | A record is returned where the selected field does not have a value in the field.                                                                                                    |
| Non-Blank    | Returns records where the selected field does have a value in the field.                                                                                                    |

- 6. If a match is not found, select Add New. Proceed to the <u>Resource Details</u> section.
- 7. If a match is found, select the Resource name from the List View grid and proceed to Edit a Resource Record.

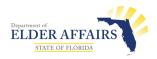

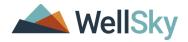

## **Edit a Resource**

You will be able to edit the basic Resource information which includes the Resource's name, number, contact information and address. The eCIRTS Admin role can edit this information. The ADRC Records Management role can also edit it, but cannot add it.

- 1. Open the provider record in the **Resources** Chapter.
- 2. Select the Resources tab. From the Edit menu in the toolbar, select Edit Resource.

| File Edit Reports              |                           |                            |                               | Last Upda              | ty Senior Center Resources<br>ted by mhandley<br>221 8:37:00 AM | Sign Out CIRTS_ADMIN | • G0 |
|--------------------------------|---------------------------|----------------------------|-------------------------------|------------------------|-----------------------------------------------------------------|----------------------|------|
| Edit Resource                  |                           | Quick Search               |                               |                        |                                                                 |                      |      |
| Edit Resource                  |                           |                            | Resources                     | Resource Name          | GO ADVANCED SEARCH                                              |                      |      |
|                                | MY WORK                   | CONTACTS CLIENTS           | CLIENT GROUPS AGENCI          | ES PROVIDERS RESOURCES | REPORTS UTILITIES                                               | CLAIMS               |      |
| Gotham City Senior Center (101 | 22)                       | Resources Division Workers | Services Conditions Linked Re | iources                |                                                                 |                      |      |
| Basic Information              |                           |                            |                               |                        |                                                                 |                      |      |
| Resource ID                    | 10122                     |                            |                               | Other Names (AKA)      |                                                                 |                      |      |
| Resource Name                  | Gotham City Senior Center |                            |                               | Agency Type            |                                                                 |                      |      |
| Resource Number                |                           |                            |                               | Tax ID Number          |                                                                 |                      |      |
| Active                         | Yes                       |                            |                               | Overview               |                                                                 |                      |      |
|                                |                           |                            |                               |                        |                                                                 |                      |      |

3. The Resource Details page displays. Proceed to the Resource Details section for additional instruction.

| ELDER AFFAIRS       |                                           |                           |         |                           |               |                       | La                       | ham City Senior Center   Resourd<br>sst Updated by mhandley<br>t 6/30/2021 8:37:00 AM |
|---------------------|-------------------------------------------|---------------------------|---------|---------------------------|---------------|-----------------------|--------------------------|---------------------------------------------------------------------------------------|
| File Edit           |                                           |                           |         |                           |               |                       |                          |                                                                                       |
| Resource            | Basic Information                         |                           |         |                           |               |                       |                          |                                                                                       |
| Addresses           |                                           |                           |         |                           |               | Provides home deliver | ed meals, companionship, | and chore services.                                                                   |
| Telephone Number(s) | Agency Key Number*                        | 01 ~                      |         | Overview                  |               |                       |                          |                                                                                       |
|                     | Resource Name *                           | Gotham City Senior Center |         | Facility Type             |               | Senior Center         | •                        |                                                                                       |
|                     | Other Names (AKA)                         |                           |         | Agency Type               |               | Private, Non-profit   | ~                        |                                                                                       |
|                     | Active                                    |                           |         | Formal Update             |               |                       |                          |                                                                                       |
|                     | Exclude from Selection                    |                           |         | Email Broadcast Date      |               |                       |                          |                                                                                       |
|                     | Active/Inactive Comments                  |                           | li      | Printed in Local Director | ry?           |                       |                          |                                                                                       |
|                     | Year Started                              |                           |         | Intake Procedure          |               |                       | ~                        |                                                                                       |
|                     | Tax ID Number                             |                           |         | Include in Websites?      |               | 0                     |                          |                                                                                       |
|                     | IRS Status                                | ~                         |         |                           |               |                       |                          |                                                                                       |
|                     | Contact Address                           |                           |         |                           |               |                       |                          |                                                                                       |
|                     | Street Address                            | 123 Main St.              |         | Z                         | Zip Code      |                       | 00602                    | Clear                                                                                 |
|                     | Street Address 2                          |                           |         | P                         | hone          |                       | (555)222-4444            |                                                                                       |
|                     | City                                      | JACKSONVILLE              | - Clear | E                         | Email         |                       | GCSP@seniorcare.ne       | ət                                                                                    |
|                     | State                                     | Florida                   | Clear   | v                         | Vebsite       |                       | www.GCSP.com             |                                                                                       |
|                     | Mailing Address                           |                           |         |                           |               |                       |                          |                                                                                       |
|                     | Mailing Address Same as Street<br>Address |                           |         | N                         | Mailing Stree | rt 2                  |                          |                                                                                       |
|                     | Mailing Name                              | Gotham City Senior Plus   |         | h                         | Mailing City  |                       | JACKSONVILLE             | Clear                                                                                 |
|                     | Mailing Contact Name                      |                           |         | N                         | Mailing State |                       | Florida                  | - Clear                                                                               |
|                     | Mailing Street                            | 123 Main St.              |         | h                         | Mailing Zip C | ode                   | 00602                    | Clear                                                                                 |

4. From the **File** menu, select **Save and Close Resource** when complete.

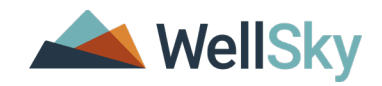

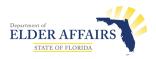

# **Resource Details**

The Resources tab contains the demographic data on agencies and programs. If you are adding the resource record, the Resource Details page displays after selecting **Add New**. If you are editing the resource record, the Resource Details page displays after you select Edit Demographics from the Toolbar.

1. The Resource Details page displays. Update any fields as needed.

| Field                                      | Use                                                                                                    |
|--------------------------------------------|----------------------------------------------------------------------------------------------------|
| Basic Information                          |                                                                                                    |
| Agency Key Number                          | Select the PSA                                                                                                    |
| Resource Name                              | Enter the name of the Resource                                                                                                    |
| Other Name (AKA)                           | Enter any other names for the Resource                                                                                                    |
| Active                                     | A resource must be active to be visible in the Resource Directory                                                                                                    |
| Exclude from Selection                     | A resource must not be excluded to be visible in the Resource Directory.<br>The Department may exclude a resource from selection until they have<br>finished the application process. |
| Active/Inactive Comments                   | Can be used by the Department to track progress through the application process and/or reason for inactivating.                                                                       |
| Year Started                               | Enter the year if known                                                                                                    |
| Tax ID number                              | Enter if ID number if known                                                                                                    |
| IRS Status                                 | Enter the status if known                                                                                                    |
| Overview                                   | Enter the overview of the agency or program                                                                                                    |
| Facility Type                              | Select the facility type                                                                                                    |
| Agency Type                                | Select the agency type                                                                                                    |
| Formal Update                              | Used by the ADRCs to track the annual resource directory updates                                                                                                    |
| Email Broadcast Date                       | Used by the ADRCs to track the annual resource directory updates                                                                                                    |
| Printed in Local Directory?                | Used by the ADRCs to track the annual resource directory updates                                                                                                    |
| Include in Website?                        | Used by the ADRCs to track the annual resource directory updates                                                                                                    |
| Intake Procedure                           | Select the intake procedure if known                                                                                                    |
| Contact Address                            |                                                                                                    |
| Street                                     | Enter the street address                                                                                                    |
| Street 2                                   | Enter the suite, apartment number, etc.                                                                                                    |
| City                                       | Enter the city                                                                                                    |
| State                                      | Enter FL                                                                                                    |
| Zip Code                                   | Enter the zip code                                                                                                    |
| Phone                                      | Enter the best contact phone number                                                                                                    |
| Email                                      | Enter the email                                                                                                    |
| Website                                    | Enter the website of the agency or program                                                                                                    |
| Mailing Address                            |                                                                                                    |
| Mailing Address Same as<br>Contact Address | Use this shortcut if the mailing address it the same as the Contact<br>Address. The application will copy it over.                                                                    |
| Mailing Name                               | If a different agency/program name is used for the mailing address,<br>enter it here                                                                                                  |

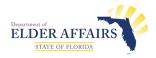

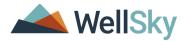

| Mailing Contact Name | Enter the name of the contact person if known |
|----------------------|-----------------------------------------------|
| Mailing Street       | Enter the street address                      |
| Mailing Street 2     | Enter the suite, apartment number, etc.       |
| Mailing City         | Enter the city                                |
| Mailing State        | Enter FL                                      |
| Mailing Zip Code     | Enter the zip code                            |

- 2. When finished, from the File menu, select Save or Save and Close Resource.
- 3. Contact and Mailing address are the most common resource addresses, so they are accessible on the Resource Details page. Adding them on the Resource Details page also adds them to the Addresses subpage, one record per address. If there are additional addresses besides Contact and Mailing that need to be added, they are added on the Addresses subpage.
- 4. Contact (Physical) phone is the most common resource phone number so it is accessible on the Resource Details page. Add it to the Resource Details page also adds it to the Telephone Numbers subpage, one record per phone number. If there are additional phone numbers besides Contact (Physical) phone that needs to be added, it is added on the Telephone Numbers subpage.

#### **Resource Addresses**

Resource addresses will appear on the resource details page and on the addresses subpage. There can be several addresses for each of the Contact, Mailing and Correspondence types. There can be one address type selected as primary which will then display on the main resource page under the specific section for that address type.

- 1. Open the resource record. Select the **Resources** tab.
- 2. Select File > Edit Resource. The Resource detail page opens.
- 3. Select **Addresses** from the left-hand navigation menu.

| ER AFFAIRS      |                                                     |                      |         |         |      |                  | ity Senior Center<br>(2021 2:21 PM | Addresse       |
|-----------------|-----------------------------------------------------|----------------------|---------|---------|------|------------------|------------------------------------|----------------|
| le              |                                                     |                      |         |         |      |                  |                                    |                |
| A               | Filters<br>ddress Type 🖌 🕇                          |                      |         |         |      |                  |                                    |                |
| phone Number(s) | Search Reset<br>2 Addresses record(s) returned - no | ow viewing 1 through | 2       |         |      |                  |                                    |                |
| phone Number(s) |                                                     | ow viewing 1 through | 2Street | Street2 | City | State            | Zip Code                           | Active         |
| phone Number(s) | 2 Addresses record(s) returned - n                  |                      | 1       | Street2 | City | State<br>Florida | Zip Code<br>00602                  | Active<br>True |

- 4. The Addresses list view page opens. Existing addresses are shown in the list view grid. To edit an existing address, select it from the list view grid.
- 5. To add a new address, from the File menu, select Add Address.

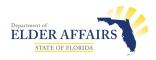

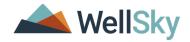

6. The Address details page displays.

| LDER AFFAIRS   | Gotham City Senior Center   Address |
|----------------|-------------------------------------|
| File           |                                     |
| Section 1      |                                     |
| Address Type * | <b>v</b>                            |
| Primary        |                                     |
| Street         |                                     |
| Street2        |                                     |
| City           |                                     |
| State          | ▼                                   |
| Zip Code       |                                     |
| Start Date     |                                     |
| End Date       |                                     |
| Active         |                                     |
| Comments       |                                     |

7. Update the following fields:

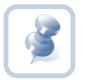

**Note:** In order for the address to appear on the Resource detail page the Address Type must be Contact or Mailing and the record must be marked as the primary address and active.

| Field        | Use                                                                                                    |
|--------------|----------------------------------------------------------------------------------------------------|
| Address Type | Select Contact, Mailing or Correspondence.                                                                                                    |
| Primary      | Check this box if the address should also display on the Resource Details page. Address Type must be Contact or Mailing and the address record must also be active.            |
| Street       | Enter the street address                                                                                                    |
| Street 2     | Enter the suite, apartment number, etc.                                                                                                    |
| City         | Enter the city                                                                                                    |
| State        | Enter FL                                                                                                    |
| Zip Code     | Enter the zip code                                                                                                    |
| Start Date   | Enter a start/effective date for this address                                                                                                    |
| End Date     | Leave this field blank unless you are inactivating an address record. You would enter an end date and uncheck the Active checkbox.                                             |
| Active       | Check this box if the address should also display on the Resource Details page. Address Type must be Contact or Mailing and the address record must also be marked as primary. |
| Comments     | Enter if needed                                                                                                    |

8. Select File > Save and Close Address when complete.

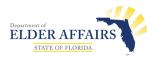

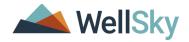

#### **Resource Telephone Numbers**

Resource phone numbers will appear on the resource details page and on the telephone numbers subpage. There can be several numbers for each of the Contact, Mailing and Correspondence types. There can be one address type selected as primary which will then display on the main resource page under the specific section for that address type

- 1. Open the resource record. Select the **Resources** tab.
- 2. Select File > Edit Resource. The Resource details page open.
- 3. To add a phone number via the Telephone Number(s) subpage, select **Telephone Number(s)** from the left-hand navigation. The Telephone Numbers list view page opens. Phone numbers added via the detail page will be displayed in the list view. To edit a phone number, select it from the list view.

| ELDER AFFAIRS                                |     |                                                                           |                                    |           | Gotham City Senior Cen<br>11/11/2021 2:34 PM | ter Telephone<br>Number(s) |  |
|----------------------------------------------|-----|---------------------------------------------------------------------------|------------------------------------|-----------|----------------------------------------------|----------------------------|--|
| Resource<br>Addresses<br>Telephone Number(s) | Sea | rs<br>Type v +<br>arch Reset<br>ephone Number(s) record(s) returned - nor | w viewing 1 through 2              |           |                                              |                            |  |
|                                              |     | Phone Type                                                                | Phone                              | Extension | Active 🔺                                     | Primary                    |  |
|                                              |     | Work                                                                      | (555)222-4444                      |           | True                                         | True                       |  |
|                                              |     | Work                                                                      | (555)222-4444                      |           | True                                         | True                       |  |
|                                              |     |                                                                           | First Previous Records per page 15 | Next Last |                                              |                            |  |

- 4. To add a phone number, select **File > Add Telephone Number**.
- 5. The Telephone Number page displays.

| DER AFFAIRS  |          | Gotham City Senior Center<br>11/11/2021 2:36 PM | Telephone<br>Number |
|--------------|----------|-------------------------------------------------|---------------------|
| File         |          |                                                 |                     |
| Section 1    |          |                                                 |                     |
| Phone Type * | <b>~</b> |                                                 |                     |
| Phone        |          |                                                 |                     |
| Extension    |          |                                                 |                     |
| Start Date   |          |                                                 |                     |
| End Date     |          |                                                 |                     |
| Active       | <b>Z</b> |                                                 |                     |
| Primary      |          |                                                 |                     |
| Comments     |          |                                                 | <i>k</i>            |

6. Update the following fields:

| Field      | Use                                              |
|------------|--------------------------------------------------|
| Phone Type | Select a phone type for the number you're adding |

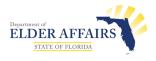

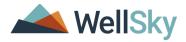

| Phone      | Enter the phone number in (xxx)xxx-xxxx format                                                        |
|------------|----------------------------------------------------------------------------------------------------|
| Extension  | Enter the extension if known                                                                          |
| Start Date | Enter the start date for this phone record.                                                           |
| End Date   | Leave blank unless you are inactivating an old phone number.                                          |
| Active     | Needs to be checked unless you are inactivating an old phone number.                                  |
| Primary    | Needs to be checked if the Phone Type is and this number should display on the Resource Details page. |
| Comments   | Enter if needed.                                                                                      |

7. Select File > Save and Close Telephone Number when finished.

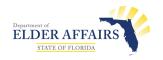

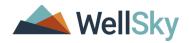

## Division

When a new resource record is created and the details page is saved, eCIRTS automatically opens the Division details page. All resources must have an open Division record before their Resource record can be created in eCIRTS. Once the Division record is created, it does not need to be changed, unless the Resource record needs to be closed.

- 1. For new resources, the Division details page opens when the Resource Details page is saved. Skip to step 3 to finish adding the Division record. Only the Department will be adding new resources and adding Division records to eCIRTS.
- 2. The Department may need to inactivate a resource. In those cases, the existing Division record will be closed. From the Resource record, navigate to the **Divisions** tab and select the record from the list.

| MY WORK                                                              | CONTACTS C         | CLIENTS          | IT GROUPS AGEN      | DIES PROVIDERS | RESOURCES | PORTS | UTILITIES | CLAIMS     |
|----------------------------------------------------------------------|--------------------|------------------|---------------------|----------------|-----------|-------|-----------|------------|
| Gotham City Senior Center (10122)                                    |                    |                  |                     |                |           |       |           |            |
| R                                                                    | sources Division V | Workers Services | Conditions Linked R | esources       |           |       |           |            |
| ✓ Filters           Disposition ♥           Not Equal To           ♥ | AND 🗸 🗶            |                  |                     |                |           |       |           |            |
| Division V +                                                         | Search Reset       |                  |                     |                |           |       |           |            |
| Division record(s) returned - now viewing 1 through                  |                    |                  |                     |                |           |       |           |            |
| Division                                                             |                    | Disposition      |                     | Op             | en Date   |       | CI        | ose Date 🔺 |
| AG                                                                   | Open               |                  |                     | 01/01/2020     |           |       |           |            |

3. The Division Details page opens. Update the following fields:

| Field       | Use                                                                     |
|-------------|-------------------------------------------------------------------------|
| Division    | All Resources will be associated with AG                                |
| Status      | Select Open when creating a new Resource record.                        |
|             | Select Pending when the Resource is still going through the application |
|             | process.                                                                |
|             | Select Closed when inactivating a Resource record.                      |
| Status Date | Enter the date the status was selected or changed                       |
| Open Date   | Enter the start/open date for the Resource                              |

| ELDER AFFAIRS | ¢.            | Gotham City Senior Center   <b>Division</b><br>Last Updated by jbuck<br>at 11/11/2021 3:06:07 PM |
|---------------|---------------|--------------------------------------------------------------------------------------------------|
| File          |               |                                                                                                  |
| Division      | OpenClose     |                                                                                                  |
|               | Division *    | AG                                                                                               |
|               | Status *      | Open 🗸                                                                                           |
|               | Status Date * | 01/01/2020                                                                                       |
|               | Start Date    | 01/01/2020                                                                                       |
|               |               |                                                                                                  |

4. From the File menu, select Save and Close Division.

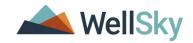

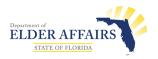

## **Contacts - Workers**

The Workers tab contains information about contacts for the resource. Contacts for the agency or program are added as workers in eCIRTS. i.e. Site Director, Program Director, Contact Person. Resource workers will be added into eCIRTS via the initial data conversion. If the Resource needs a new worker added after go live, the Department or PSA designees will follow the steps outlined below.

1. To view the Workers tab, open the Resource record and select the **Workers** tab. Existing worker records, if any, are shown in the list view grid.

| MY WORK                                                                   | CONTACTS          | CLIENTS                 | CLIEN    | T GROUPS   | AGENCIES         | PROVIDERS                      | RESOURCES | REPORTS              | UTILITIES | CLAIMS |                |
|---------------------------------------------------------------------------|-------------------|-------------------------|----------|------------|------------------|--------------------------------|-----------|----------------------|-----------|--------|----------------|
|                                                                           |                   |                         |          |            |                  |                                |           |                      |           |        |                |
| ham City Senior Center (10122)                                            |                   |                         |          |            |                  |                                |           |                      |           |        |                |
|                                                                           | Resources Divisio | n Workers               | Services | Conditions | Linked Resources | 3                              |           |                      |           |        |                |
| v +                                                                       |                   |                         |          |            |                  |                                |           |                      |           |        |                |
| arch Reset Workers record(s) returned - now viewing 1 th                  | rough 3           |                         |          |            |                  |                                |           |                      |           |        |                |
| arch Reset                                                                | rough 3           |                         | Title    |            |                  |                                | Phone     |                      | Fax Numbe | r      | Active         |
| Workers record(s) returned - now viewing 1 th                             | rough 3           | erson 2                 | Title    |            |                  | (324)854-9849                  | Phone     | (324)587             |           | r      | Active<br>True |
| uch Reset<br>Workers record(s) returned - now viewing 1 th<br>Worker Name | Contact F         | erson 2<br>dministrator | Title    |            |                  | (324)854-9849<br>(214)325-4848 | Phone     | (324)587<br>(214)557 | -8488     | ir     |                |

- 2. Before you can add a new worker record, you must conduct a search to make sure that the worker doesn't already exist. This helps to prevent duplicate records.
- 3. Use the eCIRTS Admin or ADRC Records Management role to add a worker to the Resource record.
- 4. Search for and select the Resource record and select the **Workers** tab.
- 5. Select File > Add New Worker Search. The Worker Search page opens.
- 6. Enter in the Search criteria and click Search.
- 7. If a match is found, select it from the list view grid. The Worker record opens and information can be updated before attaching to the resource. Skip to step 9.

| ELDER AFFAIRS                                                                                                    | Gotham City Senior Center   Worker Search<br>11/11/2021 3:19 PM |
|----------------------------------------------------------------------------------------------------|-----------------------------------------------------------------|
| Filters         Last Name v       Equal To v       Buck       AND v       X         First Name v       Begins With v       OR v       X         Last Name v       +       Search       Reset       Add New         -1 Worker Search record(s) returned - now viewing 1 through 1       -       -       - |                                                                 |
| Last Name 🔺                                                                                                    | First Name                                                      |
| Buck                                                                                                    | Jennifer                                                        |

8. If a match is not found, add a new worker record by selecting **Add New**.

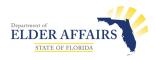

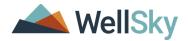

9. The Worker page opens. Update the following fields:

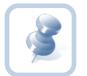

**Note:** Any information you entered in the worker search filter will pre-populate in the worker detail screen.

| Field       | Use                                                                     |
|-------------|-------------------------------------------------------------------------|
| Member ID   | This will auto populate after the record is saved. Each worker record   |
|             | receives a unique eCIRTS ID number.                                     |
| Worker Type | Select a worker type                                                    |
| Last Name   | Enter or update the last name                                           |
| First Name  | Enter or update the first name                                          |
| Title       | Enter the contact's title                                               |
| Phone       | Enter the phone number (xxx)xxx-xxxx format                             |
| Extension   | Enter the extension if known                                            |
| Email       | Enter the email if known                                                |
| Fax Number  | Enter the fax number if known (xxx)xxx-xxxx format                      |
| Start Date  | Effective dates can be added for workers. Enter the start date          |
| End Date    | Can leave blank unless the worker is being inactivated.                 |
| Active      | To deactivate a worker, clear the "Active" option. Inactive workers are |
|             | automatically not included in the worker dropdown lists throughout      |
|             | eCIRTS. If the worker is associated with multiple resources when the    |
|             | record is deactivated the worker will be inactive for all resources.    |

|                | Gotham City Senior Center<br>Last Updated by jbuck<br>at 11/11/2021 3:19:35 PM |
|----------------|--------------------------------------------------------------------------------|
| File           |                                                                                |
| Worker Details |                                                                                |
| Member ID      | 155                                                                            |
| Worker Type    | Contact Person 2 🗸                                                             |
| Last Name *    | Buck                                                                           |
| First Name *   | Jennifer                                                                       |
| Title          | Contact Person 2                                                               |
| Phone          | (324)854-9849                                                                  |
| Extension      |                                                                                |
| Email          | jennnifer.buck@wellsky.con                                                     |
| Fax Number     | (324)587-8488                                                                  |
| Start Date     | 01/01/2020                                                                     |
| End Date       |                                                                                |
| Active         |                                                                                |

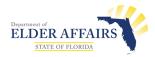

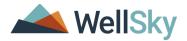

10. Select **File > Save and Close Worker** when done. An eCIRTS generated Member ID has been assigned to this worker. The worker has been added to the Resource record.

## Service Area

The Service Areas tab is contains information about what areas the resource serves in the community. Resources also have service-specific service areas. A master Service Area record must exist for the Resource first before service-specific service areas can be added.

1. Open the Resource record and select the **Service Areas** tab. Each resource will have a single service area record.

| MY WORK CONTACTS                  | CLIENTS CLIENT GROUPS AGENCIES PROVIDERS RESOURCES REPORTS UTILITIES CLAIMS                                                                                                    |
|-----------------------------------|----------------------------------------------------------------------------------------------------|
| Gotham City Senior Center (10122) |                                                                                                    |
| Resources Divisio                 | Morkers Service Area Services Conditions Linked Resources                                                                                                    |
| Service Area                      |                                                                                                    |
| Unrestricted                      | False                                                                                                    |
| State                             | FL CONTRACTOR OF CONTRACTOR OF CONTRACTOR OF CONTRACTOR OF CONTRACTOR OF CONTRACTOR OF CONTRACTOR OF CONTRACTOR                                                                                                    |
| County                            | Broward                                                                                                    |
| City                              | Coconut Creek, Coral Springs, Dania, Davie, Deerfield Beach, Fort Lauderdale,<br>Hallandale, Hollywood, Margate, Pembroke Pines, Plantation, Pompano Beach                                                                                                    |
| Zip Code                          | 33004, 33009, 33009, 33019, 33020, 33021, 33022, 33023, 33024, 33026, 33026, 33027,<br>33028, 33029, 3306, 33061, 33062, 33065, 33066, 33068, 33069, 33069, 33069,<br>33071, 33072, 33073, 33074, 33075, 33076, 33077, 33081, 33082, 33083, 33084, 33093,<br>33097, 33101, 33304, 33315, 33316, 33316, 33307, 33308, 33309, 33310, 33311,<br>33312, 33314, 33315, 33316, 33317, 33318, 33319, 33320, 33311, 33314, 33315, 33314,<br>33312, 33313, 33334, 33315, 33316, 33317, 33318, 33319, 33320, 33311,<br>33323, 33338, 33339, 33340, 33345, 33346, 33349, 33351, 33355, 33356, 33358, 3338,<br>33334, 3344, 33444, 33445, 3346, 33346, 33346, 33349, 33351, 33355, 33359, 33386,<br>33334, 3344, 3344, 33445, 33456, 3346, 33346, 33346, 33451, 33356, 33359, 33386, |

2. To edit an existing Service Area, from the File menu, select Edit Service Area.

| ELDER AFFAIRS                     | Gotham City Senior Center Service Area Sign Out<br>Last Updated by Jbuck<br>at 11/1/2021 41/1/203 MM |                                |                                |      |  |  |  |  |
|-----------------------------------|----------------------------------------------------------------------------------------------------|--------------------------------|--------------------------------|------|--|--|--|--|
| File                              |                                                                                                    |                                |                                |      |  |  |  |  |
| Add New Resource Search           |                                                                                                    |                                |                                |      |  |  |  |  |
| Edit Service Area                 | Resources                                                                                            | Resource Name                  | GO ADVANCED SEARCH             |      |  |  |  |  |
| Print                             |                                                                                                    |                                |                                |      |  |  |  |  |
| MY WORK CONTACTS                  | CLIENTS CLIENT GROUPS                                                                                | AGENCIES PROVIDERS             | RESOURCES REPORTS UTILITIES CL | AIMS |  |  |  |  |
| Gotham City Senior Center (10122) |                                                                                                    |                                |                                |      |  |  |  |  |
| Resources D                       | ivision Workers Service Area Service                                                                 | es Conditions Linked Resources |                                |      |  |  |  |  |

- 3. To add a new Service Area, from the File menu, select Add Service Area.
- 4. The Service Area page displays. Select or update the service area. Select the values in the left-hand box and move them to the right-hand box using the arrows.

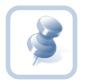

#### Note:

Select the most specific level of service area first and the application will populate other details. Do not go top down. For example, when you select the zip code, the application will populate the appropriate state, region, county, and city fields.

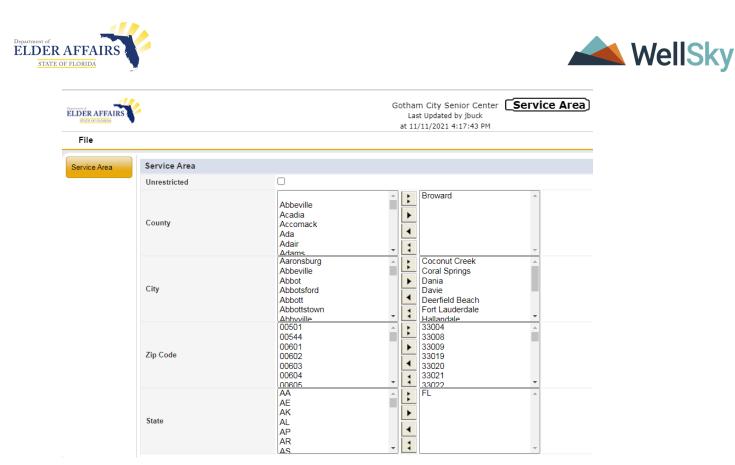

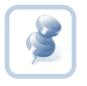

#### Note:

To select multiple values, press CTRL while you select the values you want to apply. Use the arrow button to move the value from the left box to the right box.

- The double right arrow button will move all value from the left to right
- The single right arrow button will move selected values from left to right
- The single left arrow button will move all values from right to left
- The double left arrow button will move selected values from right to left
- 5. From the File menu, select Save and Close Service Areas when done.

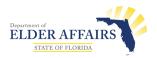

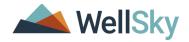

# Services/Taxonomy

The Services tab is where you can record the services, by Taxonomy code, that an agency or program would offer to the community. The Service/Taxonomy must exist first in the Service Codes Utility, managed by BIT, and then it can be associated with a Resource by the Department or PSA staff. A service/taxonomy must be added to a resource before it will be visible in the Resource Directory for the Helpline staff.

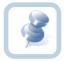

**Note:** The Service codes must be set up in the Service Code Setup Utility before you can add a service to a resource. For assistance, please contact your System Administrator.

### Add or Edit a Service/Taxonomy

- 1. Open the Resource record and select the **Services** tab.
- 2. If you are editing a Service/Taxonomy select a record from the list.
- 3. If you adding a new Service/Taxonomy, from the File menu, select Add Services.
- 4. The **Service/Taxonomy** page will open in a new window. Update the following fields:

| Field                             | Use                                                                                                    |
|-----------------------------------|----------------------------------------------------------------------------------------------------|
| Service ID                        | Search for and select the service/taxonomy. See the Search tips section below.                                                                     |
| Billable                          | Do not check this box                                                                                                    |
| Active                            | This must be checked for the service to be visible for the resource in the Resource Directory.                                                     |
| Active Date                       | Enter a start/active date                                                                                                    |
| End Date                          | Active service/taxonomy codes do not need an end date.<br>Enter an end date when you are inactivating a service/taxonomy record<br>for a resource. |
| Taxonomy Code                     | auto populates when you select the Service ID                                                                                                    |
| Taxonomy Term/Service             | auto populates when you select the Service ID                                                                                                    |
| Secondary Code                    | This defaults as the Taxonomy code and does not need to be changed                                                                                 |
| Taxonomy Category                 | Enter the AIRS Problem Need. This field will change to a lookup field after Phase 1 go live.                                                       |
| Service<br>Description/Guidelines | Enter the service description or any agency/program guidelines.                                                                                    |
| Hours                             | Hours are visible in the Service Description/Guidelines field for Phase 1.<br>In Phase 2 they will be housed in a separate field.                  |
| Program Name(s)                   | A resource can have several Program Names. Program name is                                                                                         |
|                                   | frequently used in the Resource directory search by the Helpline staff.                                                                            |

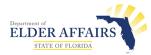

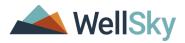

| Payment Options/Eligibility  | This used to be 2 fields in CIRTS and text fields. In eCIRTS, the fields are combined and multiple options can be selected                                                                                                    |
|------------------------------|----------------------------------------------------------------------------------------------------|
| Resource Service Areas Allow | This box defaults to checked and should remain checked when the<br>Resource record is created.<br>Later when the PSA's update the Resource record, they will uncheck this<br>box in order to add service specific service areas. |
| Unit Cost                    | Enter zero. This is an eCIRTS required field but doesn't have any functionality for Resources. If you do not add a value in this field, will get an error message when saving the page.                                          |

| LDER AFFAIRS                   | Gotham City Senior Center   Taxonomy/Servic<br>11/11/2021 3:48 PM                                                                |
|--------------------------------|----------------------------------------------------------------------------------------------------|
| File                           |                                                                                                    |
| Service                        |                                                                                                    |
| Service ID *                   | 7436                                                                                                    |
| Active                         |                                                                                                    |
| Active Date                    | 11/11/2021                                                                                                    |
| End Date                       |                                                                                                    |
| Taxonomy Code                  | HH-4500.0500                                                                                                    |
| Taxonomy Term/Service          | Adult Literacy Programs                                                                                                    |
| Secondary Code *               | HH-4500.0500                                                                                                    |
| Taxonomy Category              | Education                                                                                                    |
| Service Description/Guidelines | service description goes here for this resource.                                                                                 |
| Documents Required             |                                                                                                    |
| Program Name                   |                                                                                                    |
| Payment Options/Eligibility    | Call for Fee Information<br>Depends on Services<br>Direct Payment<br>Donations Accepted<br>Free Service<br>Homeless<br>Men. only |
| Resource Service Areas Allow   |                                                                                                    |
| Unit Cost-NA                   | \$0.00                                                                                                    |

- 5. When finished, from the File menu, select Save and Close Taxonomy.
- 6. Once the service record is saved, the Areas Served subpage is displayed but is not editable. The PSA will update the Area Served later in the workflow. The update will be made from the Taxonomy/Service page but changes will be visible on the Area Served subpage.

# Search Tips

1. Search by Service Type to filter the list by Service Category from REFER

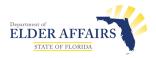

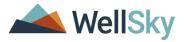

| File                  |                   |                      |                                           |                  | Aging a       |          | lesource Cente<br>Inc.<br>/4/2021 12:16 F | ter of Broward County, <b>Taxonomy</b> / | Servio |
|-----------------------|-------------------|----------------------|-------------------------------------------|------------------|---------------|----------|-------------------------------------------|------------------------------------------|--------|
| Service               |                   |                      |                                           |                  |               |          |                                           |                                          |        |
| Service ID *          |                   |                      |                                           |                  |               |          |                                           |                                          |        |
| Billable              | Service Code Sea  | irch                 |                                           |                  |               |          |                                           | ж                                        |        |
| Active                |                   |                      |                                           |                  |               |          |                                           | -                                        |        |
| Active Date *         | Search By: Se     | rvice Type           | Search Text:                              |                  | _             |          |                                           |                                          |        |
| End Date              | Search Dy. Se     | rvice Type 🛛 🗸       | Search Text: Tax                          | konomy: Food / M | eals 🗸 Search | n Cancel |                                           |                                          |        |
| Taxonomy Code         | 35 record(s) retu | rned                 |                                           |                  |               |          |                                           |                                          |        |
| Taxonomy Term/Service | ServiceCode       | SecondaryCode        | Service                                   | UnitType         | StartDate     | EndDate  | ServiceID                                 |                                          |        |
| Secondary Code *      | BD-1800.1000      | BD-1800.1000         | Brown Bag Food<br>Programs                | Units            | 01/01/2010    |          | 6895                                      |                                          |        |
|                       | BD-1800.1500      | BD-1800.1500         | Commodity<br>Supplemental<br>Food Program | Units            | 01/01/2010    |          | 6896                                      |                                          |        |
| Taxonomy Category     | BD-1800.1900      | BD-1800.1900         | Food Lines                                | Units            | 01/01/2010    |          | 6897                                      |                                          |        |
|                       | BD-1800.2000      | BD-1800.2000         | Food Pantries                             | Units            | 01/01/2010    |          | 6898                                      |                                          |        |
|                       | BD-1800.2250      | BD-1800.2250         | Food Vouchers                             | Units            | 01/01/2010    |          | 6899                                      |                                          |        |
|                       | BD-1800.6400      | BD-1800.6400         | Packed<br>Lunches/Dinners                 | Units            | 01/01/2010    |          | 6900                                      |                                          |        |
|                       | BD-1800.8200-250  | BD-1800.8200-<br>250 | Formula/Baby<br>Food                      | Units            | 01/01/2010    |          | 6901                                      |                                          |        |
|                       | BD-1800.8200-380  | BD-1800.8200-<br>380 | Kosher Food                               | Units            | 01/01/2010    |          | 6902                                      |                                          |        |
|                       |                   | BD-1800.8200-        | Liquid Nutrition                          |                  |               |          |                                           | -                                        |        |

2. Search by Service Category to filter the list by Sub-Category/Service Group from REFER

|                                |                   |                      |                             | 5.5                                                          |          | esource Center<br>Inc.<br>/4/2021 12:16 PM |          | Taxonomy/Service |
|--------------------------------|-------------------|----------------------|-----------------------------|--------------------------------------------------------------|----------|--------------------------------------------|----------|------------------|
| File                           |                   |                      |                             |                                                              |          |                                            |          |                  |
| Service                        |                   |                      |                             |                                                              |          |                                            |          |                  |
| Service ID *                   |                   |                      |                             |                                                              |          |                                            |          |                  |
| Billable                       | Service Code Sea  | arch                 |                             |                                                              |          |                                            | ×        |                  |
| Active                         |                   |                      |                             |                                                              |          |                                            | <u>^</u> |                  |
| Active Date *                  | Search By: Se     |                      | Search Text:                |                                                              | -        |                                            |          |                  |
| End Date                       | Se Se             | rvice Category 🗸     |                             | Search     Disease Information and Prevention                | Cancel   |                                            |          |                  |
| Faxonomy Code                  | 35 record(s) retu | imed                 |                             | Donations                                                    |          |                                            |          |                  |
| Faxonomy Term/Service          | ServiceCode       | SecondaryCode        | Service                     | - Education<br>- Educational Programs / Institutions         | ndDate   | ServiceID                                  |          |                  |
| ,                              | BD-1800.1000      | BD-1800.1000         | Brown Bag Fo                | Educational Programs / Institutions                          |          | 6895                                       |          |                  |
| Secondary Code *               |                   |                      | Programs<br>Commodity       | Employment Services                                          |          |                                            |          |                  |
| Faxonomy Category              | BD-1800.1500      | BD-1800.1500         | Supplementa<br>Food Program | Environmental Conservation / Improvement                     |          | 6896                                       |          |                  |
| axonomy category               | BD-1800.1900      | BD-1800.1900         | Food Lines                  | Einancial Arristance                                         |          | 6897                                       |          |                  |
|                                | BD-1800.2000      | BD-1800.2000         | Food Pantrie                | Food Services                                                |          | 6898                                       |          |                  |
|                                | BD-1800.2250      | BD-1800.2250         | Food Vouche<br>Packed       | Government Offices                                           | <u> </u> | 6899                                       |          |                  |
|                                | BD-1800.6400      | BD-1800.6400         | Lunches/Dinne               | Health Care / Dental Services                                |          | 6900                                       |          |                  |
|                                | BD-1800.8200-250  | BD-1800.8200-<br>250 | Formula/Bab<br>Food         |                                                              |          | 6901                                       |          |                  |
|                                | BD-1800.8200-380  | BD-1800.8200-<br>380 | Kosher Food                 | Holiday Assistance<br>Home Care Services<br>Hospice Services |          | 6902                                       |          |                  |
|                                |                   | BD-1800.8200-        | Liquid Nutritio             | Hospice Services<br>Hospitals / Clinics / Nursing Facilities |          |                                            | *        |                  |
| Service Description/Guidelines |                   |                      |                             | Household Goods                                              | r        |                                            |          |                  |

3. Search by Service to filter the list by Taxonomy Term from REFER.

| ELDER AFFAIRS         |                      |                      |                                               |          | Aging a    |         | Resource Cente<br>Inc.<br>1/4/2021 12:16 P | er of Broward Count | ty, <b>Taxonomy/Servi</b> o |
|-----------------------|----------------------|----------------------|-----------------------------------------------|----------|------------|---------|--------------------------------------------|---------------------|-----------------------------|
| File                  |                      |                      |                                               |          |            |         |                                            |                     |                             |
| Service               |                      |                      |                                               |          |            |         |                                            |                     |                             |
| Service ID *          |                      |                      |                                               |          |            |         |                                            |                     |                             |
| Billable              | Service Code Sea     | arch                 |                                               |          |            |         |                                            | ×                   |                             |
| Active                |                      |                      |                                               |          |            |         |                                            | <u>^</u>            |                             |
| Active Date *         | Search By: Se        | rvice 🗸              | Search Text: foo                              |          |            | _       |                                            |                     |                             |
| End Date              | Se                   | rvice V              | foc                                           | bd       | Search C   | Cancel  |                                            |                     |                             |
| Taxonomy Code         | 16 record(s) retu    | irned                |                                               |          |            |         |                                            |                     |                             |
| Taxonomy Term/Service | ServiceCode          | SecondaryCode        | Service                                       | UnitType | StartDate  | EndDate | ServiceID                                  |                     |                             |
| Taxonomy Termiservice | BD-1800.1900         | BD-1800.1900         | Food Lines                                    | Units    | 01/01/2010 |         | 6897                                       |                     |                             |
| Secondary Code *      | BD-1800.2000         | BD-1800.2000         | Food Pantries                                 | Units    | 01/01/2010 |         | 6898                                       |                     |                             |
|                       | BD-1800.2250         | BD-1800.2250         | Food Vouchers                                 | Units    | 01/01/2010 |         | 6899                                       |                     |                             |
| Taxonomy Category     | BD-1875.2000         | BD-1875.2000         | Food Banks/Food<br>Distribution<br>Warehouses | Units    | 01/01/2010 |         | 6905                                       |                     |                             |
|                       | BD-1875.2200         | BD-1875.2200         | Food Gleaning<br>Programs                     | Units    | 01/01/2010 |         | 6906                                       |                     |                             |
|                       | BD-2400.2500         | BD-2400.2500         | Food<br>Cooperatives                          | Units    | 01/01/2010 |         | 6909                                       |                     |                             |
|                       | BM-6500.6500-<br>250 | BM-6500.6500-<br>250 | Food Preparation<br>Facilities                | Units    | 01/01/2010 |         | 7020                                       |                     |                             |
|                       | DD-1500.3750         | DD-1500.3750         | Food Complaints                               | Units    | 01/01/2010 |         | 7096                                       | 1                   |                             |
|                       | EN.1700 0500.200     | FN-1700.9500-        | Food<br>Stamor/SNAD                           | Unite    | 01/01/2010 |         | 7215                                       | •                   |                             |

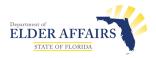

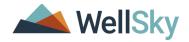

### Service-Specific Service Area

Service areas are the locations in which a specific service is offered by the Resource. By default, services use the resource's service area location, which is recorded in the resource Service Areas tab. If you are setting up a service that will be offered in a different, or more limited service area, clear the "Resource Service Areas Allow" field and then save the more specific service area.

| Payment Options/Eligibility  | Call for Fee Information<br>Depends on Services<br>Direct Payment<br>Donations Accepted<br>Free Service<br>Homeless<br>Meen only |
|------------------------------|----------------------------------------------------------------------------------------------------|
| Resource Service Areas Allow |                                                                                                    |
| Unit Cost-NA                 | \$0.00                                                                                                    |

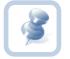

**Note:** Add the service area record under the Services page creates an additional record that is associated with the specific service and does not affect the Service Areas record under the Service Areas tab in the main resource record.

- 1. Search for and select the Resource.
- 2. Select the Services tab and select the Taxonomy/Service that needs the Service area.
- 3. Uncheck the "Resource Service Areas Allow" field.
- 4. A prompt will display asking if you want to add a Service Area. Select Yes.

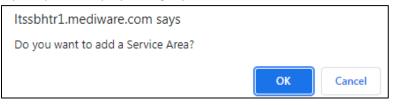

- 5. The **Areas Served** page displays. By default, the State, County, City and Zip Code selected on the Resource > Service Area tab is populated.
- 6. Update the service area specific to this service. Select the values in the left-hand box and move them to the right-hand box using the arrows.

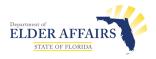

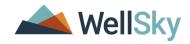

| LDER AFFAIRS |                                                                                                    |                                                                                                    | Transportation Forever<br>Last Updated by jbuck<br>at 11/18/2021 12:57:48 PM | Area Served |
|--------------|----------------------------------------------------------------------------------------------------|----------------------------------------------------------------------------------------------------|------------------------------------------------------------------------------|-------------|
| File         |                                                                                                    |                                                                                                    |                                                                              |             |
| Service Area |                                                                                                    |                                                                                                    |                                                                              |             |
| County       | Abbeville<br>Acadia<br>Accomack<br>Ada<br>Adair<br>Adair                                           | Leor                                                                                                    | •                                                                            |             |
| City         | Aaronsburg<br>Abbeville<br>Abbot<br>Abbotf<br>Abbotf<br>Abbott<br>Abbott<br>Abbottsfown<br>Abbotle | Ceni<br>Con<br>Flyn<br>Jewi<br>Leor                                                                                                    | terville<br>cord<br>n<br>ett<br>a                                            |             |
| Zip Code     | 00501<br>00544<br>00601<br>00602<br>00603<br>00604<br>00605                                        | <ul> <li>3230</li> <li>3230</li> <li>3230</li> <li>3230</li> <li>3230</li> <li>3230</li> <li>3230</li> <li>3230</li> <li>3230</li> <li>3230</li> <li>3230</li> </ul> | 01<br>12<br>13<br>13<br>14<br>15<br>16                                       |             |
| State        | AA<br>AE<br>AK<br>AL<br>AP<br>AR<br>AS                                                             |                                                                                                    | *                                                                            |             |

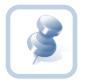

### Note:

Select the most specific level of service area first and the application will populate other details. Do not go top down. For example, when you select the zip code, the application will populate the appropriate state, region, county, and city fields.

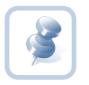

#### Note:

To select multiple values, press CTRL while you select the values you want to apply. Use the arrow button to move the value from the left box to the right box.

- The double right arrow button will move all value from the left to right
- The single right arrow button will move selected values from left to right
- The single left arrow button will move all values from right to left
- The double left arrow button will move selected values from right to left
- 7. From the File menu, select Save and Close Area Served when done.
- 8. You are returned to the Taxonomy/Services page. From the File menu, select Save Taxonomy/Service or Save and Close/Taxonomy Service.
- 9. The service specific service area is visible on the Area Served subpage.
- 10. If you need to edit the service specific service area, select the Area Served subpage and update the values. As long as the "Resource Service Areas Allow" field is blank on the services page, the Area served can be edited for the service.

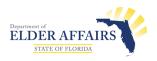

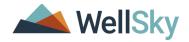

# Conditions

The Conditions tab stores additional resource characteristics such as languages spoken, payment options, accessibility, and age and gender restrictions. This information helps users find an agency or program that offers the appropriate service. For example, not all agencies accept both male and female patients.

- 1. To add a new condition, use the eCIRTS Admin or ADRC Records Management role.
- 2. Search for and select the Resource record. Select the **Conditions** tab.
- 3. Each resource can have one Conditions record. If it already exists and needs to be updated, select Edit Conditions from the File menu.

|                                          |              |          |         |                                                |              | otham City S<br>Last Update<br>at 11/12/2021 | d by jbuck       | onditions Sign | n Out   | _ADMIN       | ♥ GO   |
|------------------------------------------|--------------|----------|---------|------------------------------------------------|--------------|----------------------------------------------|------------------|----------------|---------|--------------|--------|
| Add New Resource S Edit Conditions Print | Gearch       |          |         | Resources                                      |              | ~                                            | Resource Name    | •              |         | ANCED SEARCH |        |
| MY WORK                                  | CONTAG       | CTS      | CLIENTS | CLIENT                                         | ROUPS        | AGENCIES                                     | PROVIDERS        | RESOURCES      | REPORTS | UTILITIES    | CLAIMS |
| Gotham City Senior                       | Center (1012 | 2)       |         |                                                |              |                                              |                  |                |         |              |        |
|                                          | Resources    | Division | Workers | Service Area                                   | Services     | Conditions                                   | Linked Resources |                |         |              |        |
| Conditions                               |              |          |         |                                                |              |                                              |                  |                |         |              |        |
| Accessibility                            |              |          | 1       | Designated Park                                | ing, Fully A | ccessible, Ram                               | nps at All Doors |                |         |              |        |
| Mission                                  |              |          |         | Mission of Gotham City Senior Center goes here |              |                                              |                  |                |         |              |        |
| Languages Spoken                         |              |          |         | English, Spanish                               |              |                                              |                  |                |         |              |        |
| Notes                                    |              |          |         | Notes about the resource go here               |              |                                              |                  |                |         |              |        |
| Age/Gender Restric                       | tions        |          |         |                                                |              |                                              |                  |                |         |              |        |
| Females Served                           |              |          | 1       | Yes                                            |              |                                              |                  |                |         |              |        |
| Minimum Age Female                       | 5            |          | 1       | 50                                             |              |                                              |                  |                |         |              |        |
| Maximum Age Female                       | s            |          |         |                                                |              |                                              |                  |                |         |              |        |
| Males Served                             |              |          |         | Yes                                            |              |                                              |                  |                |         |              |        |
| Minimum Age Males                        |              |          | 1       | 50                                             |              |                                              |                  |                |         |              |        |
| Maximum Age Males                        |              |          |         |                                                |              |                                              |                  |                |         |              |        |

4. If a condition record needs to be added, from the File menu, select Add Conditions.

| ELDER AFFAIRS                     | Last Upd                                      | Senior Center Conditions Sign C<br>ted by jbuck<br>21 2:48:56 PM | Dut CIRTS_ADMIN 		 GO    |
|-----------------------------------|-----------------------------------------------|------------------------------------------------------------------|--------------------------|
| File                              |                                               |                                                                  |                          |
| Add New Resource Search           |                                               |                                                                  |                          |
| Add Conditions                    | Resources                                     | Resource Name 🗸 GO                                               | ADVANCED SEARCH          |
| Edit Conditions                   |                                               |                                                                  | $\odot$                  |
| Print<br>MY WORK CONTACTS         | CLIENTS CLIENT GROUPS AGENCI                  | S PROVIDERS RESOURCES                                            | REPORTS UTILITIES CLAIMS |
| Gotham City Senior Center (10122) |                                               |                                                                  |                          |
| Resources Di                      | ision Workers Service Area Services Condition | Linked Resources                                                 |                          |
| No Conditions record found or cre | ated.                                         | - ·                                                              |                          |
| v8.5.4.3                          |                                               |                                                                  | About                    |

5. The Conditions detail page displays. Select the values in the left-hand box and move them to the right-hand box using the arrows.

| Field | Use |
|-------|-----|
|       |     |

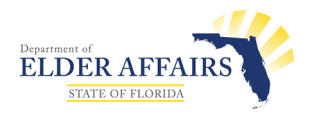

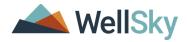

| Select all values that apply to this resource.                                                                                                    |
|----------------------------------------------------------------------------------------------------|
| Enter a mission if available for this resource.                                                                                                    |
| Enter the languages spoken by the resource. This will be a text field for<br>Phase 1 and change to a multi-select lookup (like the screenshot below) in<br>Phase 2. |
| Note about the resource go into this field.                                                                                                    |
| Check this box if the resource serves females.                                                                                                    |
| Enter the minimum age served.                                                                                                    |
| Enter the maximum age served.                                                                                                    |
| Check this box if the resource serves males.                                                                                                    |
| Enter the minimum age served.                                                                                                    |
| Enter the maximum age served.                                                                                                    |
|                                                                                                    |

| LIDER AFFAIRS           | Gotham City Senior Center Conditions                                                                                                    |
|-------------------------|----------------------------------------------------------------------------------------------------|
| File                    |                                                                                                    |
| Conditions              |                                                                                                    |
| Accessibility           | Lummed Access<br>Lowered Elevator Controls<br>No Access<br>Not Applicable<br>Public Parking Available<br>Public Transportation Available<br>Ramps |
| Mission                 | Mission of Gotham City Senior Center goes here                                                                                                    |
| Languages Spoken        | Creole<br>Other Spanish                                                                                                    |
| Notes                   | Notes about the resource go here                                                                                                    |
| Age/Gender Restrictions |                                                                                                    |
| Females Served          |                                                                                                    |
| Minimum Age Females     | 50                                                                                                    |
| Maximum Age Females     |                                                                                                    |
| Males Served            |                                                                                                    |
| Minimum Age Males       | 50                                                                                                    |
| Maximum Age Males       |                                                                                                    |

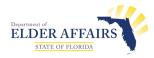

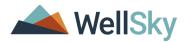

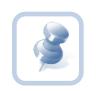

#### Note:

To select multiple values, press CTRL while you select the values you want to apply. Use the arrow button to move the value from the left box to the right box.

- The double right arrow button will move all value from the left to right
- The single right arrow button will move selected values from left to right
- The single left arrow button will move all values from right to left
- The double left arrow button will move selected values from right to left
- 6. When finished, from the File menu, select Save and Close Conditions.

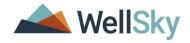

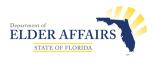

## **Linked Resources**

The Linked Resources tab shows the relationship between a parent agency and subsidiaries. The subsidiaries are known as child resources. You can edit the parent information without applying those changes to the child resource. You can also edit the child information without applying those changes to the parent resource.

- 1. Use the eCIRTS Admin or ADRC Records Management role to add a linked resource.
- 2. Search for and select the parent resource record. Select the Linked Resources tab.
- 3. If a linked resource relationship exists, it is shown in the list view grid. If you need to edit an existing linked relationship, select it from the list and skip to step 5.

|      | MY WORK                                                                                                    | CONTACTS          | CLIENTS     | CLIE     | NT GROUPS  | AGENCIES         | PROVIDERS    | RESOURCE | ES REP | ORTS | UTILITIES | CL     | AIMS |  |
|------|----------------------------------------------------------------------------------------------------|-------------------|-------------|----------|------------|------------------|--------------|----------|--------|------|-----------|--------|------|--|
| МЕ   | MEALS ON WHEELS SOUTH FLORIDA (MOW) (10738)                                                                                                    |                   |             |          |            |                  |              |          |        |      |           |        |      |  |
|      | Re                                                                                                    | esources Division | n Workers   | Services | Conditions | Linked Resources | Service Area |          |        |      |           |        |      |  |
| Link | Resources       Division       Workers       Services       Conditions       Linked Resources       Service Area         Filters       Linked As >       +       +       -       -       -       -       -       -       -       -       -       -       -       -       -       -       -       -       -       -       -       -       -       -       -       -       -       -       -       -       -       -       -       -       -       -       -       -       -       -       -       -       -       -       -       -       -       -       -       -       -       -       -       -       -       -       -       -       -       -       -       -       -       -       -       -       -       -       -       -       -       -       -       -       -       -       -       -       -       -       -       -       -       -       -       -       -       -       -       -       -       -       -       -       -       -       -       -       -       -       -       -       -       - |                   |             |          |            |                  |              |          |        |      |           |        |      |  |
|      | Linked As                                                                                                    |                   |             | Res      | source     |                  | Stre         | et City  | State  | Zip  | Code      | Status |      |  |
|      | Child                                                                                                    | MEALS ON WH       | EELS, BONIT | SPRINGS  |            |                  |              |          |        |      | A         | ctive  |      |  |

4. To add a new linked resource, from the **File** menu, select **Link to a Vendor**.

|                                                 | Note:<br>Resou | rces, Provi | ders and Agenci                                                             | es are all con  | sidered "Ven | idor" re  | cords in e0  | CIRTS  |
|-------------------------------------------------|----------------|-------------|-----------------------------------------------------------------------------|-----------------|--------------|-----------|--------------|--------|
| ELDER AFFAIRS                                   |                | MEALS       | ON WHEELS SOUTH FLORI<br>Last Updated by System<br>at 11/11/2021 9:50:21 AM |                 | nked Sign O  | ut eciRTS | ADMIN        | ▼ G0   |
| File Tools                                      |                |             |                                                                             |                 |              |           |              |        |
| Add New Resource S<br>Print<br>Link to a Vendor | earch          | R           | sources                                                                     | ✓ Resource Name | ✓ G0         |           | ANCED SEARCH |        |
| MY WORK                                         | CONTACTS       | CLIENTS     | CLIENT GROUPS AGENC                                                         | IES PROVIDERS   | RESOURCES    | REPORTS   | UTILITIES    | CLAIMS |
| MEALS ON WHEELS                                 | SOUTH FLORIDA  |             | rvices Conditions Linked Ro                                                 | Sources         |              |           |              |        |

5. The Link a Resource page displays. Update the following fields:

| Field        | Use                                                                                                    |
|--------------|----------------------------------------------------------------------------------------------------|
| Relationship | Since you are starting on the parent record, select Child as the relationship of the resource you are going to link. |
| Resource     | Search for and select the child resource.                                                                            |

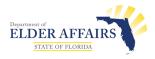

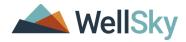

| Start Date     | rt Date Enter a start date for the linked relationship |                                                                          |                    |  |  |  |  |  |  |
|----------------|--------------------------------------------------------|--------------------------------------------------------------------------|--------------------|--|--|--|--|--|--|
| End Date       | This field can remain blank unless you are             | This field can remain blank unless you are ending a linked relationship. |                    |  |  |  |  |  |  |
|                |                                                        |                                                                          |                    |  |  |  |  |  |  |
| ELDER AFFAIRS  | MEALS                                                  | ON WHEELS SOUTH FLORIDA (MOW)<br>11/12/2021 9:55 AM                      | Link a<br>Resource |  |  |  |  |  |  |
| File           |                                                        |                                                                          |                    |  |  |  |  |  |  |
| Relationship * | Child v                                                |                                                                          |                    |  |  |  |  |  |  |
| Resource *     |                                                        | Clear Details                                                            |                    |  |  |  |  |  |  |
| Start Date *   | 01/01/2020                                             |                                                                          |                    |  |  |  |  |  |  |

.

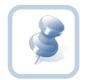

End Date

## Note:

The Resource field uses the resource search popup. Select a search parameter from the **Search By** dropdown and then type your search criteria in the **Search Text** entry bar. Click **Search**. Results are returned. Click to select the Child resource from the popup window. The search popup closes, and the name of the child resource displays in the Resource field on the Linked Resources page.

| 19 record(s) returned                                         |             |         |                |
|---------------------------------------------------------------|-------------|---------|----------------|
|                                                               |             | 0771    | 070557         |
| NAME                                                          | PROVIDER ID | СІТҮ    | STREET         |
| MEALS ON WHEEL PLUS -<br>DAYBREAK ADULT DAY CENTER<br>PROGRAM | 23342       |         |                |
| MEALS ON WHEELS COUNTY<br>CARES                               | 10275       | SUNRISE | 5300 HIATUS RD |
| MEALS ON WHEELS ETC., INC.                                    | 24352       |         |                |
| MEALS ON WHEELS OF<br>CHARLOTTE COUNTY                        | 28595       |         |                |
| MEALS ON WHEELS OF PLANT<br>CITY INC                          | 23336       |         |                |
| MEALS ON WHEELS OF<br>SARASOTA                                | 27650       |         |                |
| MEALS ON WHEELS OF TAMPA,<br>INC.                             | 23339       |         |                |

6. From the **File** menu, select **Save and Close** or use the shortcut, **Save and Add Another** if you have another resource to link to this parent resource.

#### Unlink a Resource

- 1. Use the eCIRTS Admin or ADRC Records Management role to unlink a child resource from the parent.
- 2. Open the Resource record and select the Linked Resources tab.
- 3. Use the checkbox next to the child resource's name in the list view grid to select the linked resource.
- 4. From the File menu, select Unlink Linked Resources.

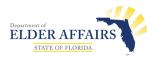

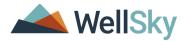

| ELDE                  | R AFFAIRS                       |                                                                         | L                | /HEELS SOU<br>.ast Updated b<br>11/11/2021 9 |                   |            | Linke<br>Resourc |           | ign Out | Role<br>eCIRTS_ADMIN |        | • GO  |
|-----------------------|---------------------------------|-------------------------------------------------------------------------|------------------|----------------------------------------------|-------------------|------------|------------------|-----------|---------|----------------------|--------|-------|
| File                  | e Tools                         |                                                                         |                  |                                              |                   |            |                  |           |         |                      |        |       |
|                       |                                 | ed Resources<br>d Resource Record                                       | Resources        | \$                                           | ✓ Re              | source Nam | Ð                | ~ (       | GO      | ADVANCED             | SEARCH |       |
|                       | MY WORK                         | CONTACTS                                                                | CLIENTS CLIER    | NT GROUPS                                    | AGENCIES          | PROVIE     | ERS F            | RESOURCES | REPO    |                      |        | LAIMS |
| ✓-Fil<br>Linke<br>Sea | ters<br>nd As ♥ +<br>arch Reset | S SOUTH FLORIDA (MOW) Resources Division V record(s) returned - now vie | Vorkers Services | Conditions                                   | Linked Resources  | Service    | Area             |           |         |                      |        |       |
|                       | Linked As                       | •                                                                       | Res              | ource                                        |                   |            | Street           | City      | State   | Zip Code             | Status |       |
|                       | Child                           | MEALS ON WHEELS                                                         | , BONITA SPRINGS |                                              |                   |            |                  |           |         |                      | Active |       |
|                       | Child                           | MEALS ON WHEELS                                                         | COUNTY CARES     |                                              |                   |            |                  |           |         |                      | Active |       |
|                       |                                 |                                                                         | First Previ      | ous Records                                  | s per page 15 Ne: | kt Last    |                  |           |         |                      |        |       |

5. A confirmation message appears. Click **OK** to continue.

| ltssbhtr1.mediware.com says                     |    |        |
|-------------------------------------------------|----|--------|
| Are you sure you want to unlink linked resource | s? |        |
|                                                 | ОК | Cancel |

6. The record will be unlinked and will be removed from the list view grid. A second confirmation message appears. Click **OK.** 

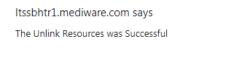

7. The unlinked resource is no longer visible on the Linked Resources list view.

| MEALS ON WHEELS SOUTH FLORIDA (MOW) (10738) |               |             |               |            |            |                  |              |      |       |          |                  |  |
|---------------------------------------------|---------------|-------------|---------------|------------|------------|------------------|--------------|------|-------|----------|------------------|--|
|                                             | Resources     | Division    | Workers       | Services   | Conditions | Linked Resources | Service Area |      |       |          |                  |  |
| Filters                                     |               |             |               |            |            |                  |              |      |       |          |                  |  |
| Linked As 🗸 🕇 🕂                             |               |             |               |            |            |                  |              |      |       |          |                  |  |
| Search Reset                                |               |             |               |            |            |                  |              |      |       |          |                  |  |
| Jearch Reset                                |               |             |               |            |            |                  |              |      |       |          |                  |  |
|                                             | record(s) ret | urned - now | v viewing 1 t | through 1— |            |                  |              |      |       |          |                  |  |
| 1 Linked Resources                          | record(s) ret | urned - now | v viewing 1 t | through 1— |            |                  |              |      |       |          |                  |  |
| -1 Linked Resources                         |               | urned - now | v viewing 1 t |            | 01///28    |                  | Streat       | City | State | 7in Code | Statue           |  |
|                                             | 3             |             | v viewing 1 t | Res        | ource      |                  | Street       | City | State | Zip Code | Status<br>Active |  |